*This Quick Reference Card explains how to complete the minimum amount of information for a cache to fill a Supply order.*

## **Before you begin**

- **Default financial code**. The incident must have a default financial code assigned to it.
- **Shipping information**. For ROSS to create a request, you must designate one of the following on the New Request screen under Shipping Information
	- Will Pick Up at Cache
	- Shipping Address
	- Shipping Instructions.
- **Will Pickup At Cache**. If you select the Will Pickup At Cache text box, you must also complete the Pickup Date/ Time, Contact Name, and Contact Info text boxes. The Shipping Address and Shipping Information text boxes are not available.

## **To designate Will Pick Up the supplies at the cache**

- **1** On the **New Request** screen under **Shipping Information**, click the Will Pick Up At Cache check box, and then click
- **2** On the **Set Dates** dialog box, click the **Date and Time when you will pick up the supply order at the cache**, and then click
- **3** In the **Contact Name** text box, type the **Name of the person who will pick up the supply order at the cache**.
- **4** In the **Contact Info** text box, type the **Contact Information of the person who will pick up the supply order at the cache**.
- **5** Under **Shipping Contact**, click
- **6** On the **Pick Shipping Contact** dialog box, click the **Contact Name** of your choice, and then click

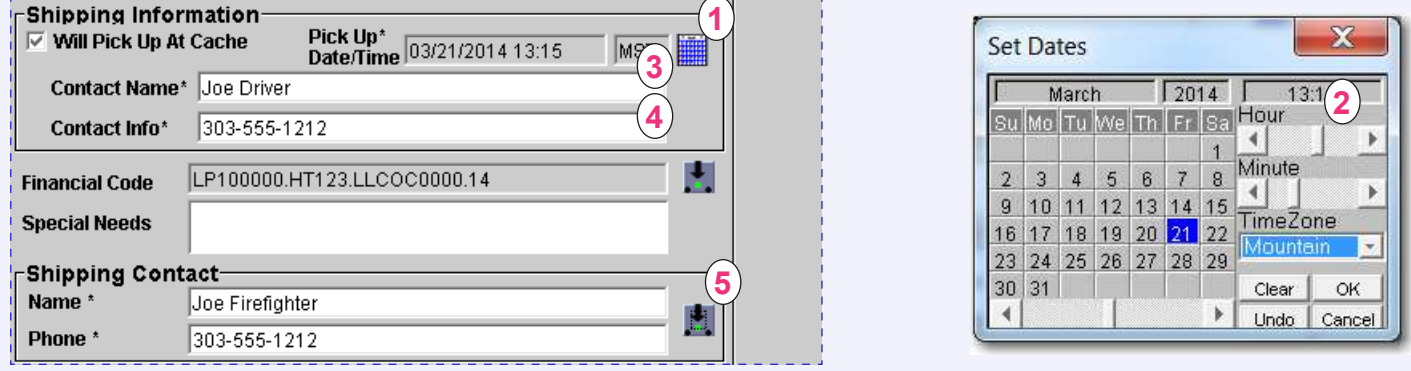

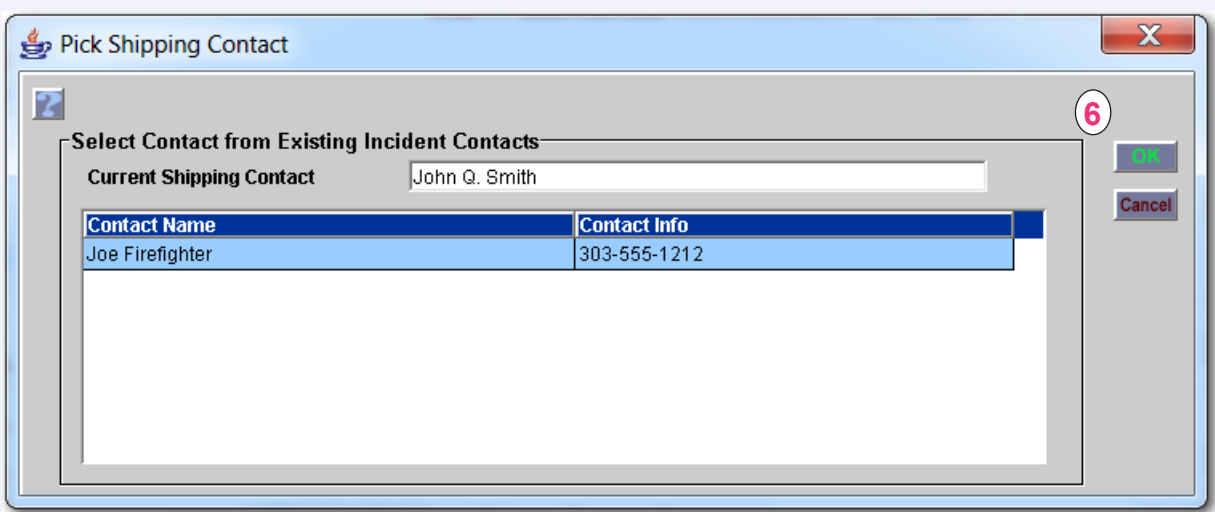

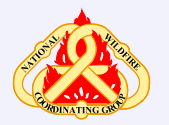

*Helpdesk: 866-224-7677 https://iia-hd.peckham-enclave.us/*

*ROSS Website: https://famit.nwcg.gov/applications/ROSS*

## **Completing Shipping Information for Supply Requests** *<sup>P</sup>age: <sup>2</sup>*

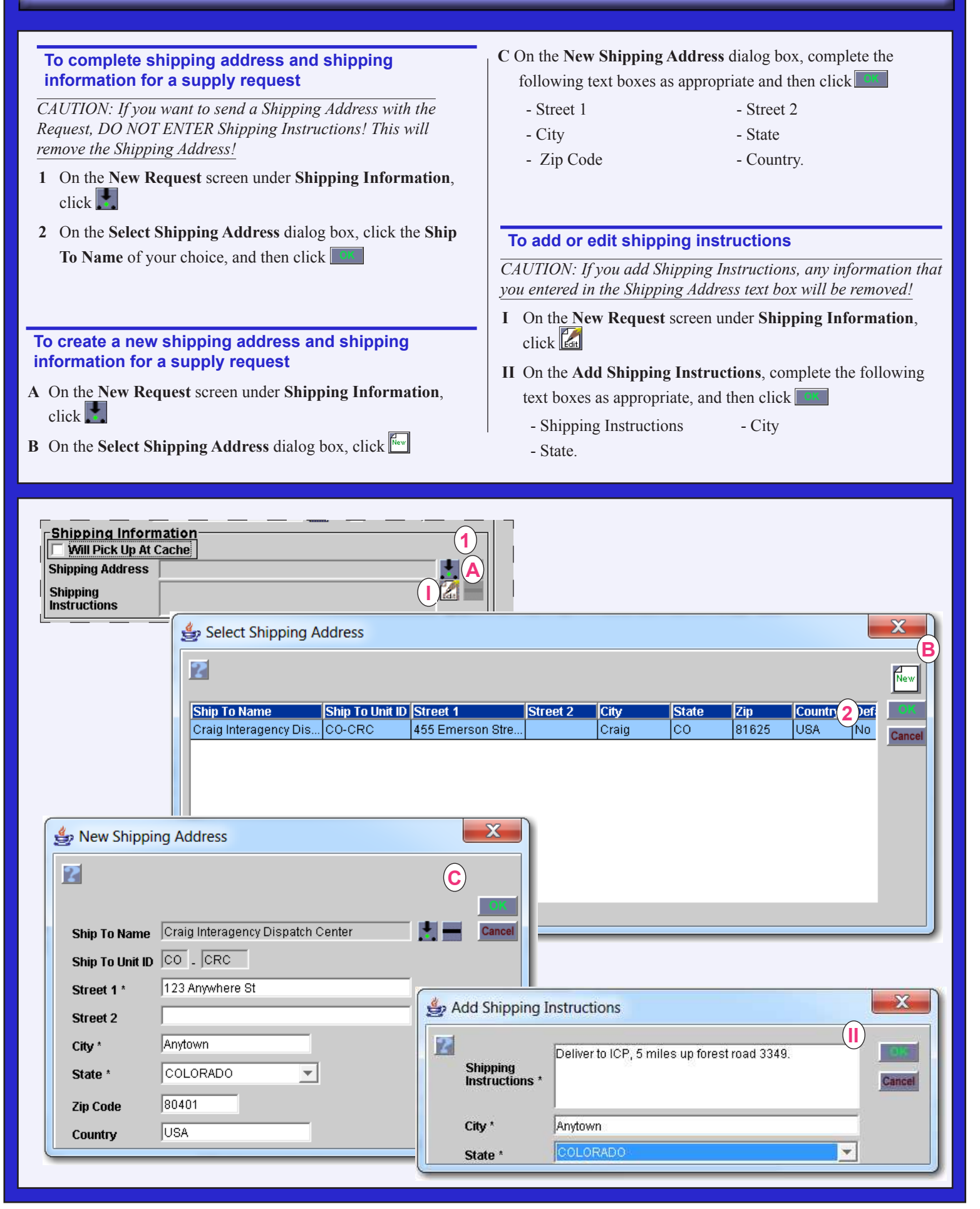